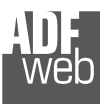

# User Manual

Revision 1.000 **English** 

# **RS485 / RS422 - Converter**

(Order Code: HD67116-A1)

for Website information: www.adfweb.com?Product=HD67116

for Price information: www.adfweb.com?Price=HD67116-A1

# **Benefits and Main Features:**

- $\triangleq$  Very easy to configure
- $\oplus$  Electrical isolation
- Temperature range: -40°C/85°C (-40°F/185°F)

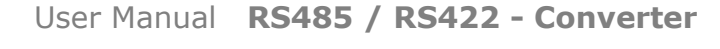

Document code: MN67116 ENG Revision 1.000 Page 1 of 22

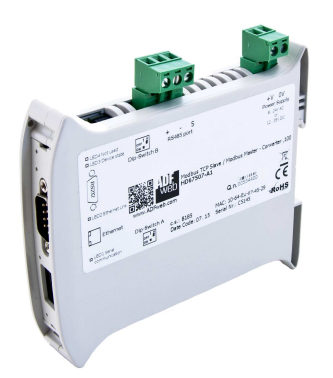

For others Converter / Adapter: **RS232 / RS422** See also the following link:

www.adfweb.com?Product=HD67115

**RS232 / RS485** See also the following link: www.adfweb.com?Product=HD67118

**USB / RS485** See also the following link: www.adfweb.com?Product=HD67119

**Ethernet / RS232 / RS485** See also the following link: www.adfweb.com?Product=HD67038

Do you have an your customer protocol? See the following link: www.adfweb.com?Product=HD67003

Do you need to choose a device? do you want help? Ask it to the following link: www.adfweb.com?Cmd=helpme

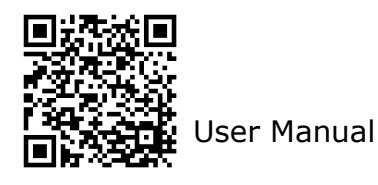

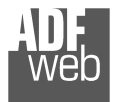

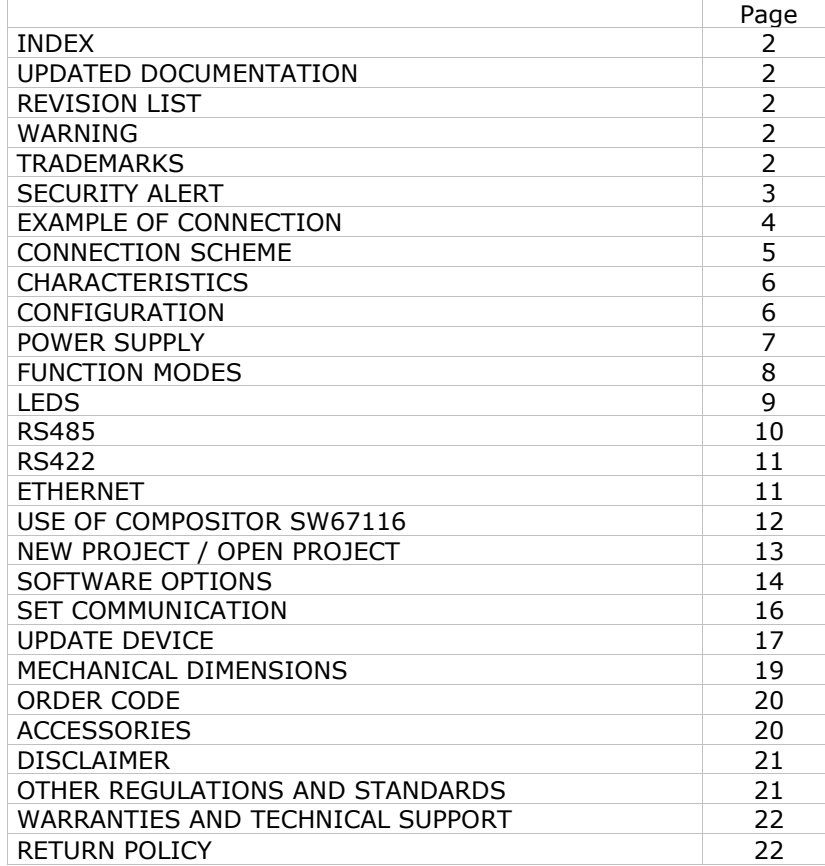

User Manual **RS485 / RS422 - Converter**

Document code: MN67116 ENG Revision 1.000 Page 2 of 22

#### **INDEX: UPDATED DOCUMENTATION:**

Dear customer, we thank you for your attention and we remind you that you need to check that the following document is:

- Updated
- $\div$  Related to the product you own

To obtain the most recently updated document, note the "document code" that appears at the top right-hand corner of each page of this document.

With this "Document Code" go to web page www.adfweb.com/download/ and search for the corresponding code on the page. Click on the proper "Document Code" and download the updates.

# **REVISION LIST:**

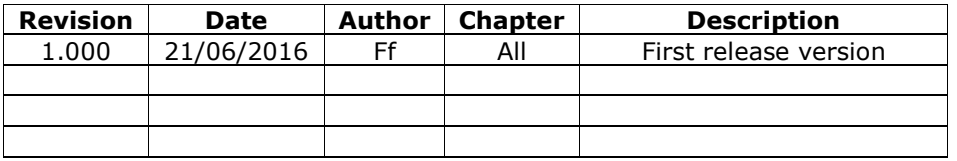

# **WARNING:**

ADFweb.com reserves the right to change information in this manual about our product without warning.

ADFweb.com is not responsible for any error this manual may contain.

# **TRADEMARKS:**

All trademarks mentioned in this document belong to their respective owners.

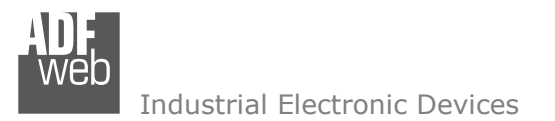

Document code: MN67116 ENG Revision 1.000 Page 3 of 22

## **SECURITY ALERT:**

#### **GENERAL INFORMATION**

 To ensure safe operation, the device must be operated according to the instructions in the manual. When using the device, legal and safety regulation are required for each individual application. The same applies also when using accessories.

#### **INTENDED USE**

 Machines and systems must be designed so the faulty conditions do not lead to a dangerous situation for the operator (i.e. independent limit switches, mechanical interlocks, etc.).

#### **QUALIFIED PERSONNEL**

The device can be used only by qualified personnel, strictly in accordance with the specifications.

 Qualified personnel are persons who are familiar with the installation, assembly, commissioning and operation of this equipment and who have appropriate qualifications for their job.

#### **RESIDUAL RISKS**

 The device is state-of-the-art and is safe. The instruments can represent a potential hazard if they are inappropriately installed and operated by untrained personnel. These instructions refer to residual risks with the following symbol:

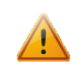

This symbol indicates that non-observance of the safety instructions is a danger for people that could lead to serious injury or death and / or the possibility of damage.

#### **CE CONFORMITY**

The declaration is made by our company. You can send an email to support@adfweb.com or give us a call if you need it.

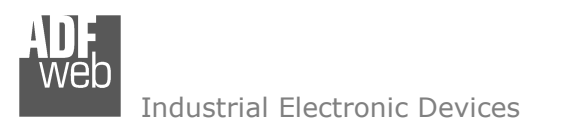

**EXAMPLE OF CONNECTION:** 

Document code: MN67116\_ENG Revision 1.000 Page 4 of 22

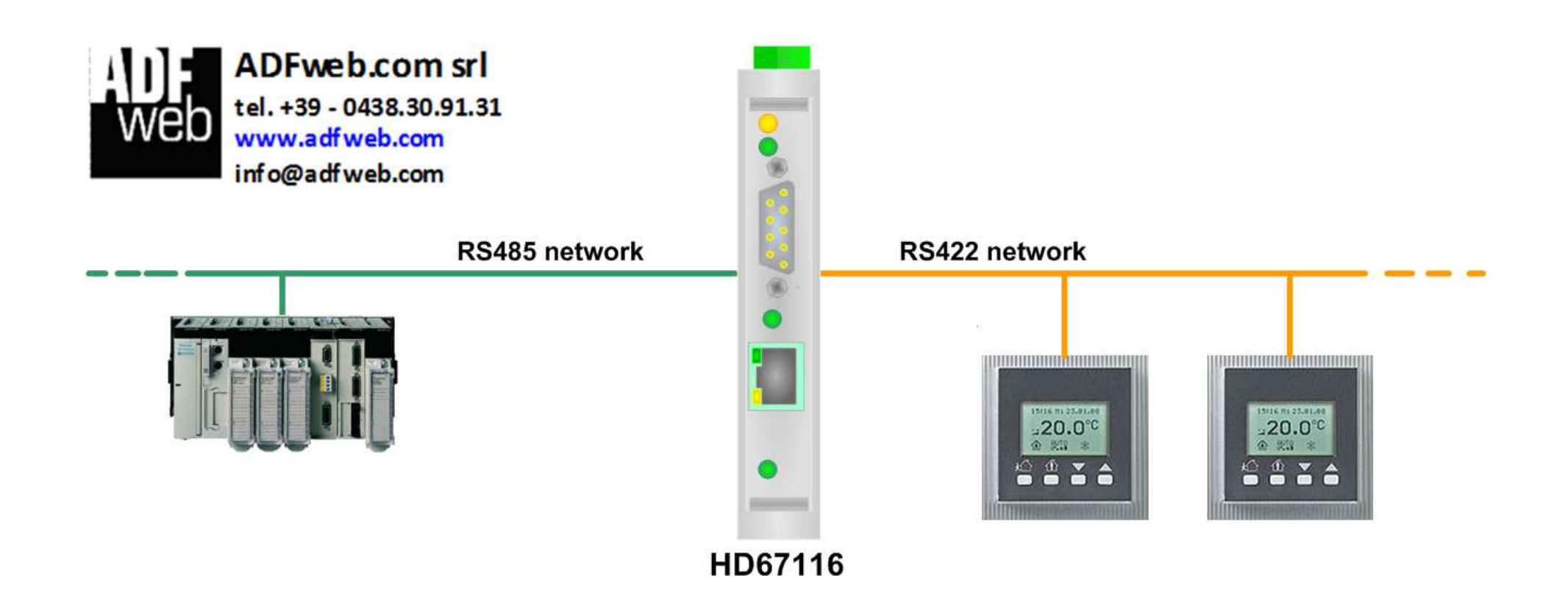

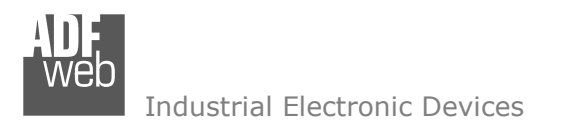

Document code: MN67116 ENG Revision 1.000 Page 5 of 22

# **CONNECTION SCHEME:**

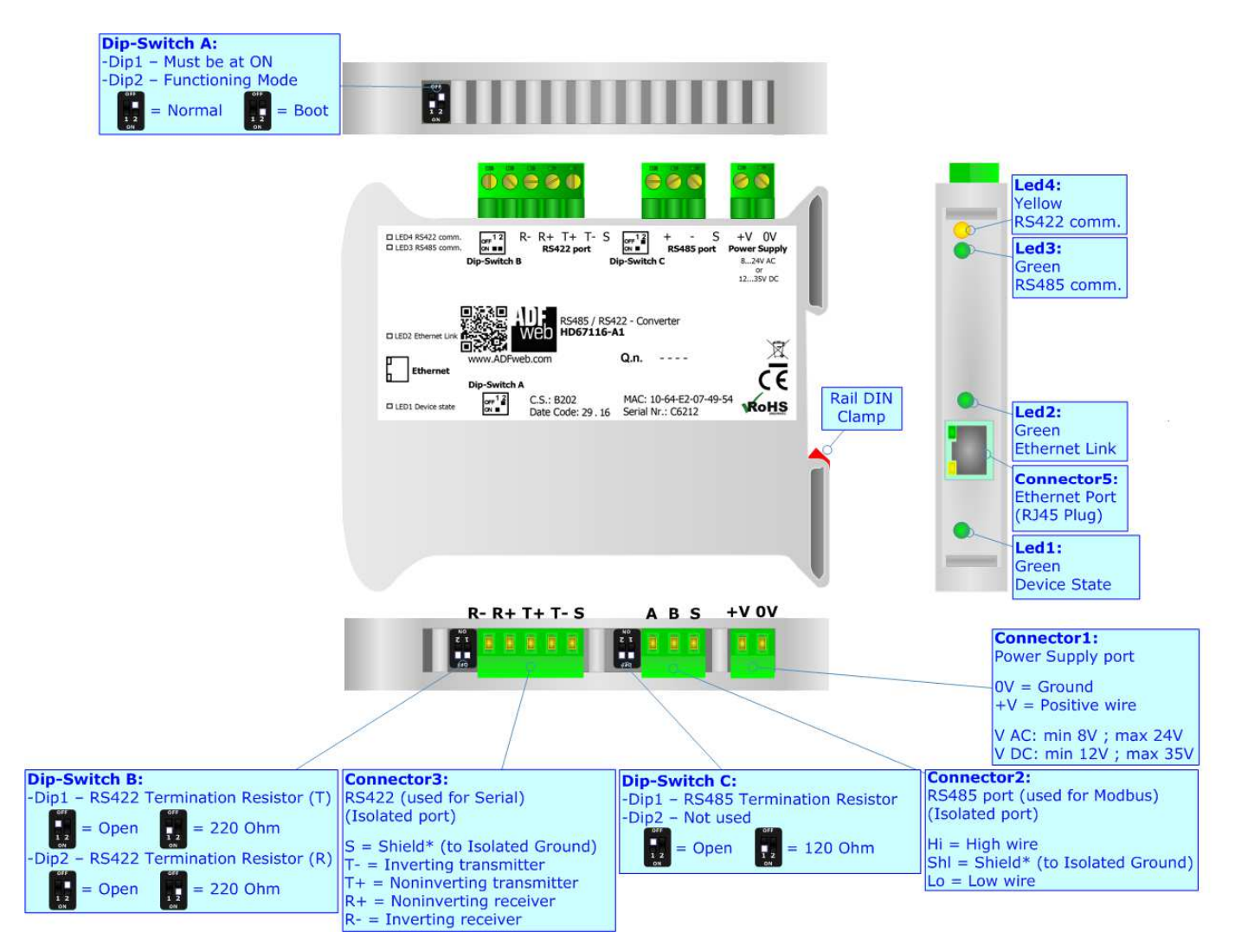

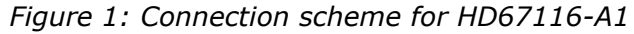

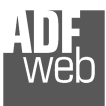

User Manual **RS485 / RS422 - Converter**

Document code: MN67116 ENG Revision 1.000 Page 6 of 22

# **CHARACTERISTICS:**

The HD67116 is a RS485 / RS422 Converter.

They have the following characteristics:

- Triple isolation between RS485 Power Supply, RS485 RS422, RS422 Power Supply;
- Two-directional information between RS485 bus and RS422 bus;
- **★ Mountable on 35mm Rail DIN;**
- Wide power supply input range: 8…24V AC or 12…35V DC;
- Wide temperature range:  $-40^{\circ}$ C / 85°C [ $-40^{\circ}$ F /  $+185^{\circ}$ F].

#### **CONFIGURATION:**

You need Compositor SW67116 software on your PC in order to perform the following:

- **↓** Define the parameters of RS485 line;
- **↓** Define the parameters of RS422 line;
- $\div$  Update the device.

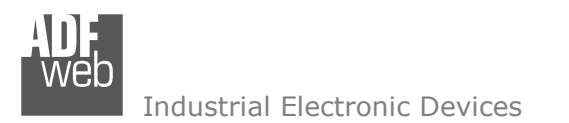

Document code: MN67116\_ENG Revision 1.000 Page 7 of 22

# **POWER SUPPLY:**

The devices can be powered at 8…24V AC and 12…35V DC. For more details see the two tables below.

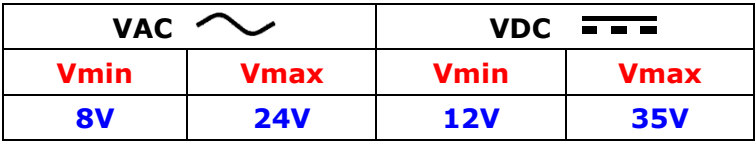

#### Consumption at 24V DC:

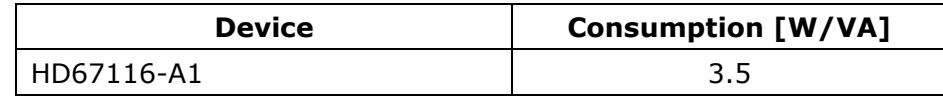

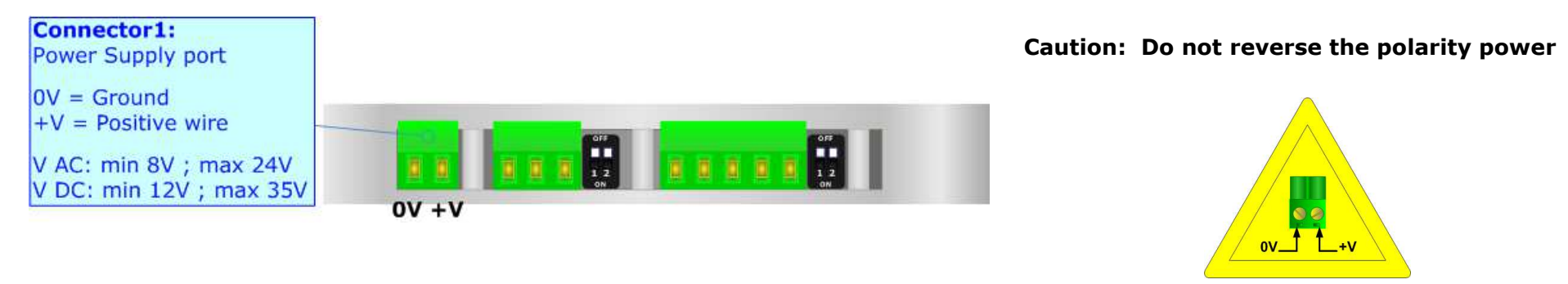

HD67116-A1

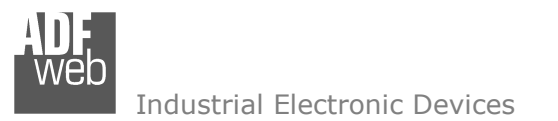

Document code: MN67116 ENG Revision 1.000 Page 8 of 22

## **FUNCTION MODES:**

The device has got two function modes depending on the position of the 'Dip2 of Dip-Switch A':

- The first, with 'Dip2 of Dip-Switch A' at "OFF" position, is used for the normal working of the device.
- The second, with 'Dip2 of Dip-Switch A' at "ON" position, is used for uploading the Project and/or Firmware.

For the operations to follow for the updating, see 'UPDATE DEVICE' section.

According to the functioning mode, the LEDs will have specific functions, see 'LEDS' section.

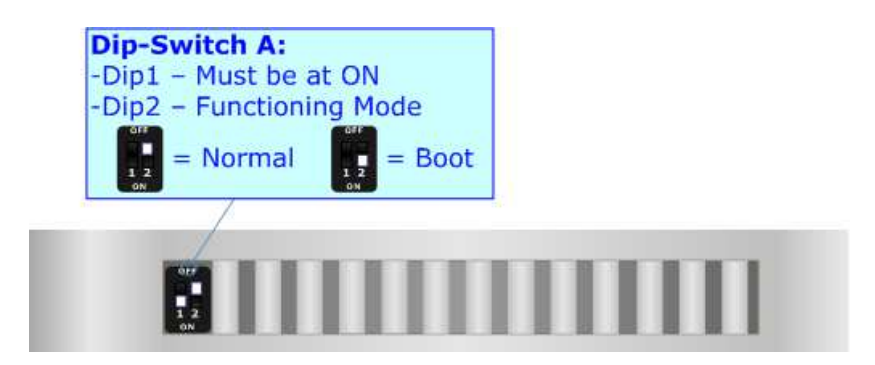

Warning:

Dip1 of 'Dip-Switch A' must be at ON position to work even if the Ethernet cable is not inserted.

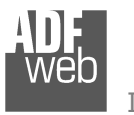

Document code: MN67116\_ENG Revision 1.000 Page 9 of 22

# **LEDS:**

The device has got four LEDs that are used to give information about the functioning status. The various meanings of the LEDs are described in the table below.

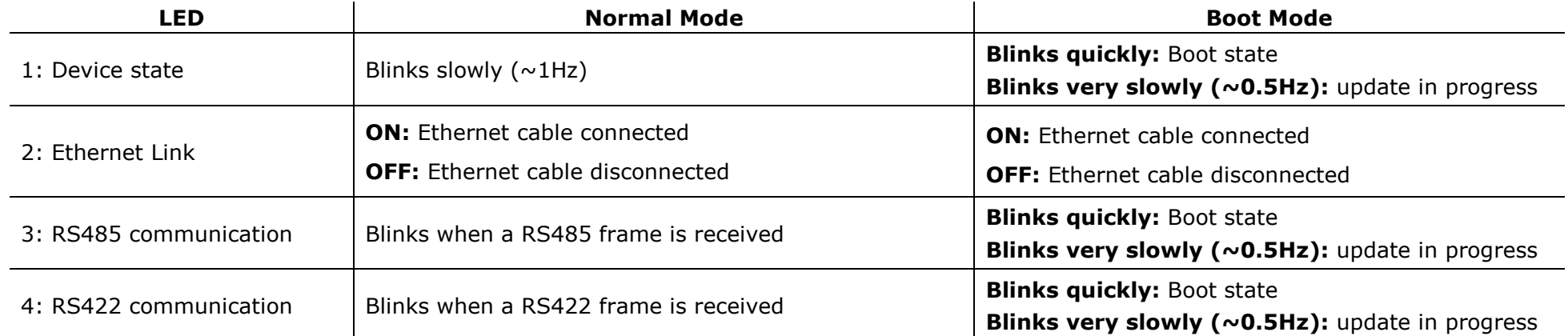

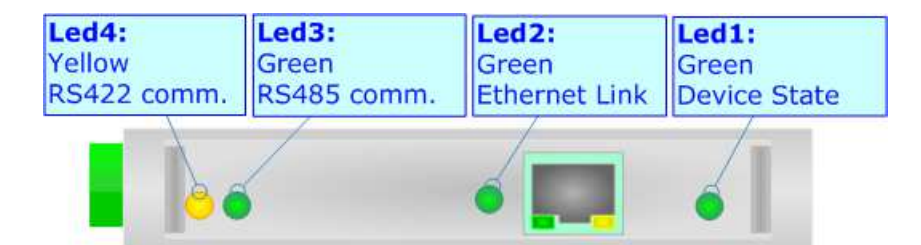

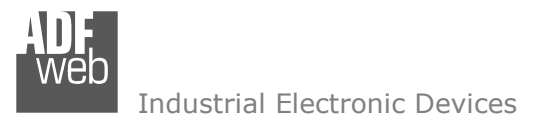

Document code: MN67116 ENG Revision 1.000 Page 10 of 22

# **RS485:**

For terminate the RS485 line with a 120 $\Omega$  resistor it is necessary to put ON dip 1, like in figure.

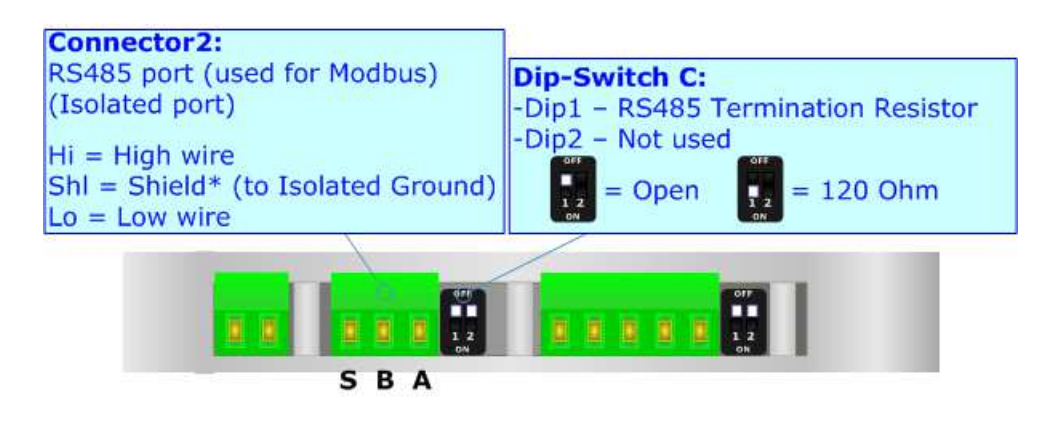

The maximum length of the cable should be 1200m (4000 feet).

Here some codes of cables:

- $\div$  Belden: p/n 8132 2x 28AWG stranded twisted pairs conductor + foil shield + braid shield;
- $\rightarrow$  Belden p/n 82842 2x 24AWG stranded twisted pairs conductor + foil shield + braid shield;
- $\rightarrow$  Tasker: p/n C521 1x 24AWG twisted pair conductor + foil shield + braid shield;
- Tasker: p/n C522 2x 24AWG twisted pairs conductor + foil shield + braid shield.

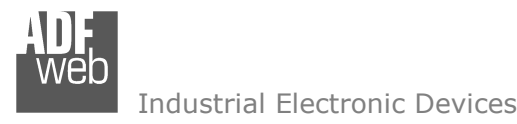

Document code: MN67116 ENG Revision 1.000 Page 11 of 22

# **RS422:**

For terminate the RS422 line with a 120Ω resistor it is necessary to put ON dip 1 for T line and/or put ON dip 2 for R line, like in figure.

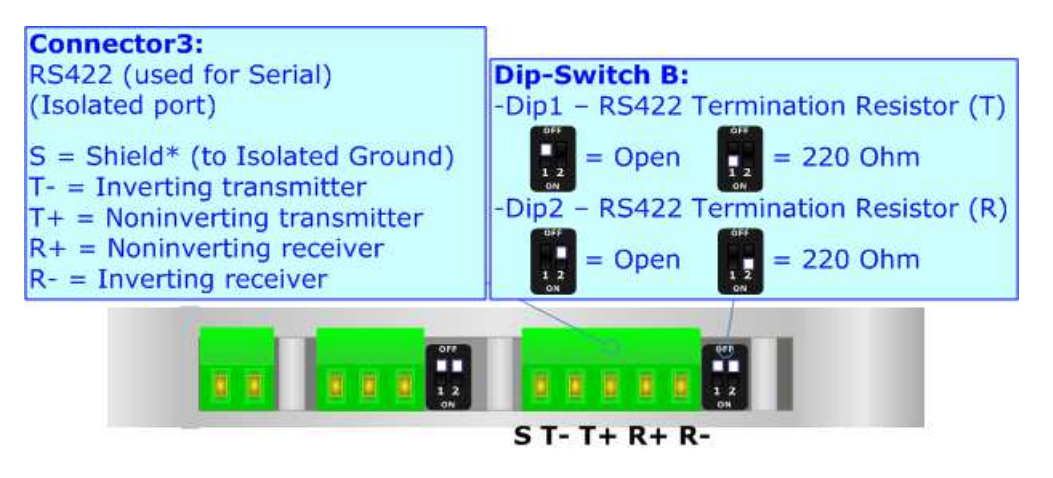

The maximum length of the cable should be 1200m (4000 feet).

# **ETHERNET:**

The Ethernet connection must be made using Connector5 HD67116 with at least a Category 5E cable. The maximum length of the cable should not exceed 100m. The cable has to conform to the T568 norms relative to connections in cat.5 up to 100 Mbps. To connect the device to an Hub/Switch is recommended the use of a straight cable, to connect the device to a PC is recommended the use of a cross cable.

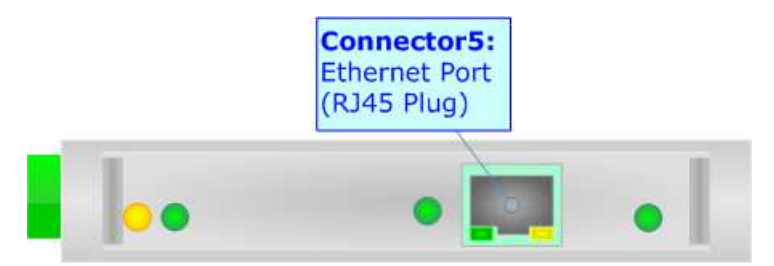

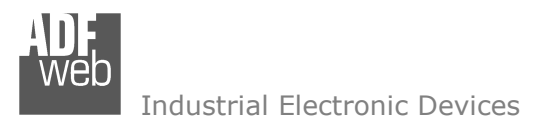

Document code: MN67116 ENG Revision 1.000 Page 12 of 22

## **USE OF COMPOSITOR SW67116:**

To configure the Converter, use the available software that runs with Windows called SW67116. It is downloadable from the site www.adfweb.com and its operation is described in this document *(this manual is referenced to the last version of the software present on our web site)*. The software works with MSWindows (XP, Vista, Seven, 8, 10; 32/64bit).

When launching the SW67116, the window below appears (Fig. 2).

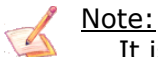

It is necessary to have installed .Net Framework 4.

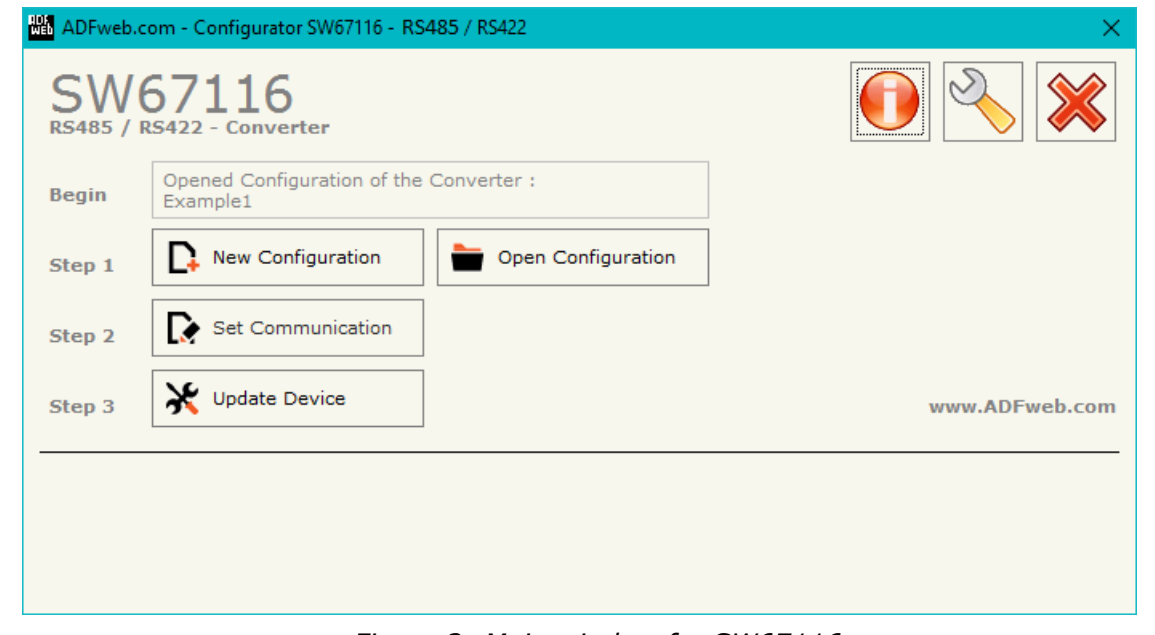

*Figure 2: Main window for SW67116*

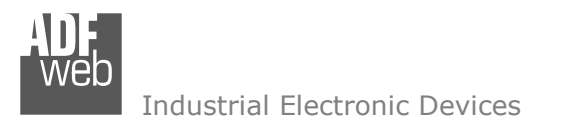

**NEW CONFIGURATION / OPEN CONFIGURATION:**

The "**New Configuration**" button creates the folder which contains the entire device's configuration.

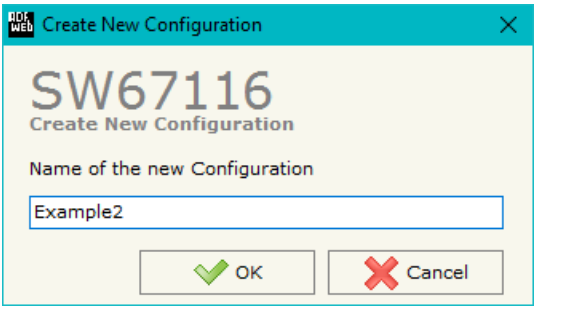

A device's configuration can also be imported or exported:

- **★** To clone the configurations of a Programmable "RS485 / RS422 Converter" in order to configure another device in the same manner, it is necessary to maintain the folder and all its contents;
- $\rightarrow$  To clone a project in order to obtain a different version of the project, it is sufficient to duplicate the project folder with another name and open the new folder with the button "**Open Configuration**".

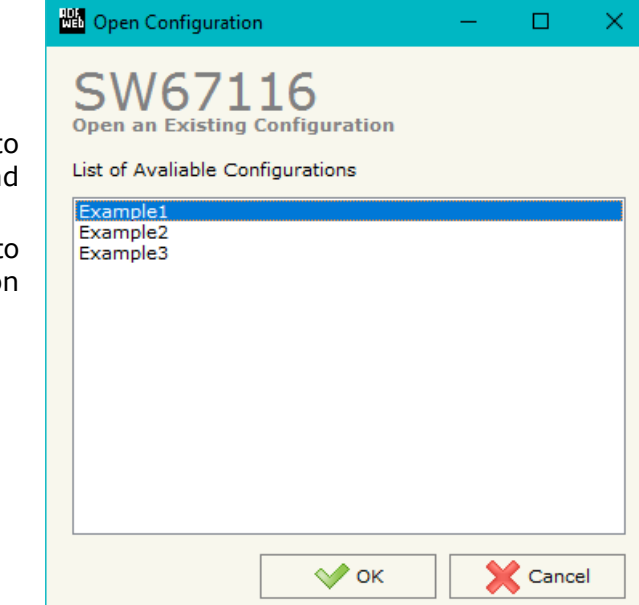

User Manual **RS485 / RS422 - Converter**

Document code: MN67116 ENG Revision 1.000 Page 13 of 22

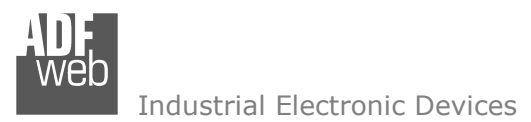

Document code: MN67116 ENG Revision 1.000 Page 14 of 22

# **SOFTWARE OPTIONS:**

By pressing the "**Settings**" (  $\Box$ ) button there is the possibility to change the language of the software and check the updatings for the compositor.

In the section "Language" it is possible to change the language of the software.

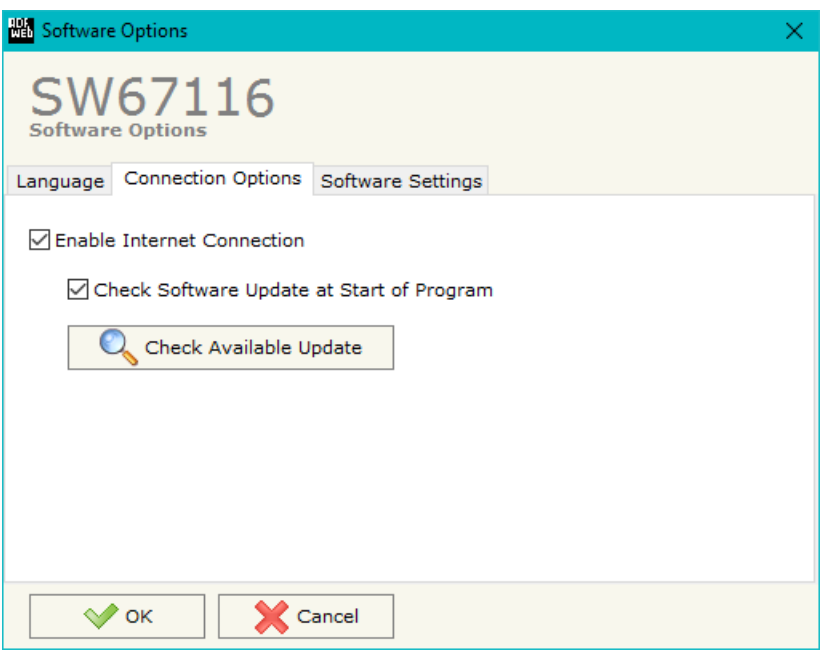

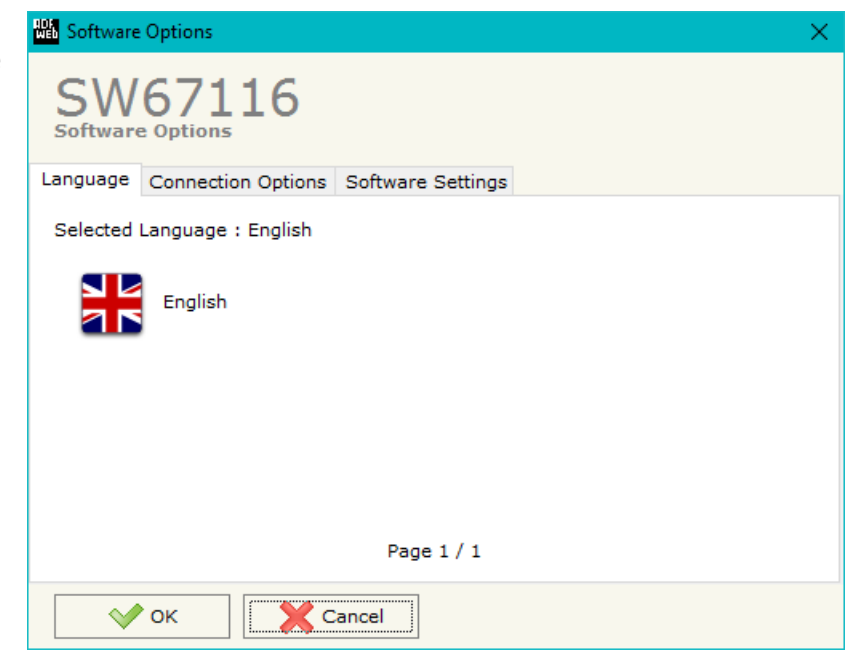

In the section "Connection Options", it is possible to check if there are some updatings of the software compositor in ADFweb.com website. Checking the option "**Check Software Update at Start of Program**", the SW67116 check automatically if there are updatings when it is launched.

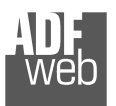

**JUN** Coffware Option

#### Industrial Electronic Devices

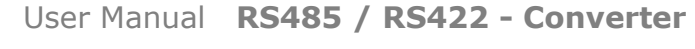

Document code: MN67116\_ENG Revision 1.000 Page 15 of 22

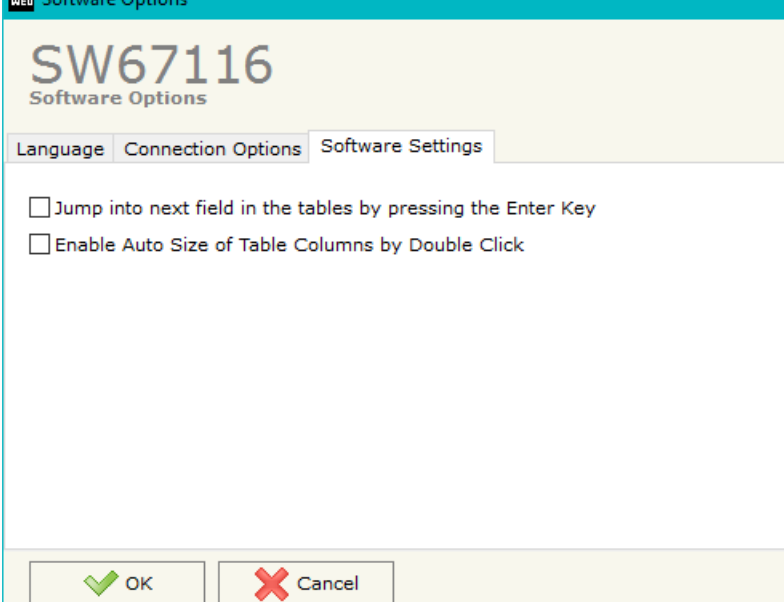

In the section "Software Settings", it is possible to enable/disable some keyboard's commands for an easier navigation inside the tables contained in the different sections of the software.

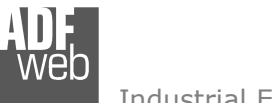

# **SET COMMUNICATION:**

This section define the fundamental communication parameters of two buses, RS485 and RS422.

By Pressing the "**Set Communication**" button from the main window for SW67116 (Fig. 2) the window "Set Communication" appears (Fig. 3).

The means of the fields for "RS485" section are:

- **→** In the field "**Baudrate**" the baud rate for the RS485 side is defined;
- In the field "**Parity**" the parity for the RS485 side is defined.

The means of the fields for "RS422" section are:

- In the field "**Baudrate**" the baud rate for the RS422 side is defined;
- **→** In the field "**Parity**" the parity for the RS422 side is defined.

The means of the fields for "Ethernet" section are:

- **EXPEDENT FIELD THE IP ADDRESS**" the IP address of the converter is defined;
- In the field "**SUBNET Mask**" the Subnet Mask of the converter is defined;
- If the field "**GATEWAY**" is checked, it is possible to insert the IP Address of the default gateway of the network used for going out to the net.

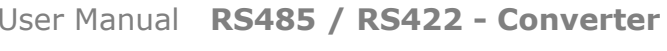

Document code: MN67116 ENG Revision 1.000 Page 16 of 22

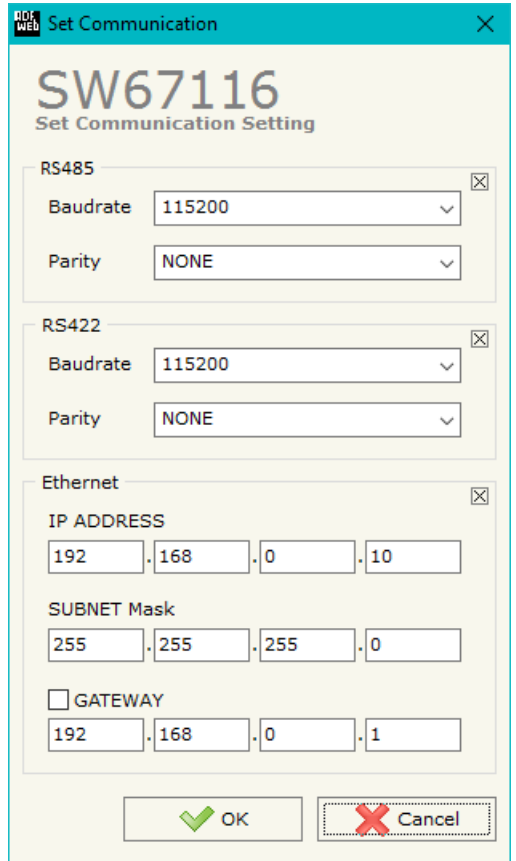

*Figure 3: "Set Communication" windows*

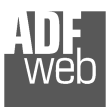

Document code: MN67116 ENG Revision 1.000 Page 17 of 22

#### **UPDATE DEVICE:**

By pressing the "**Update Device**" button, it is possible to load the created Configuration into the device; and also the Firmware, if necessary.

If you don't know the actual IP address of the device you have to use this procedure:

- Turn OFF the Device:
- **★** Put Dip2 of 'Dip-Switch A' in ON position;
- $\div$  Turn ON the device
- **Connect the Ethernet cable:**
- Insert the IP "**192.168.2.205**";
- $\div$  Select which operations you want to do:
- Press the "**Execute update firmware**" button to start the upload;
- When all the operations are "OK" turn off the Device;
- **►** Put Dip2 of 'Dip-Switch A' in OFF position;
- Turn ON the device.

If you know the actual IP address of the device, you have to use this procedure:

- $\div$  Turn ON the Device with the Ethernet cable inserted;
- $\textcolor{blue}{\bullet}$  Insert the actual IP of the Converter;
- $\div$  Select which operations you want to do;
- Press the "**Execute update firmware**" button to start the upload;
- When all the operations are "OK" the device automatically goes at Normal Mode.

At this point the configuration/firmware on the device is correctly updated.

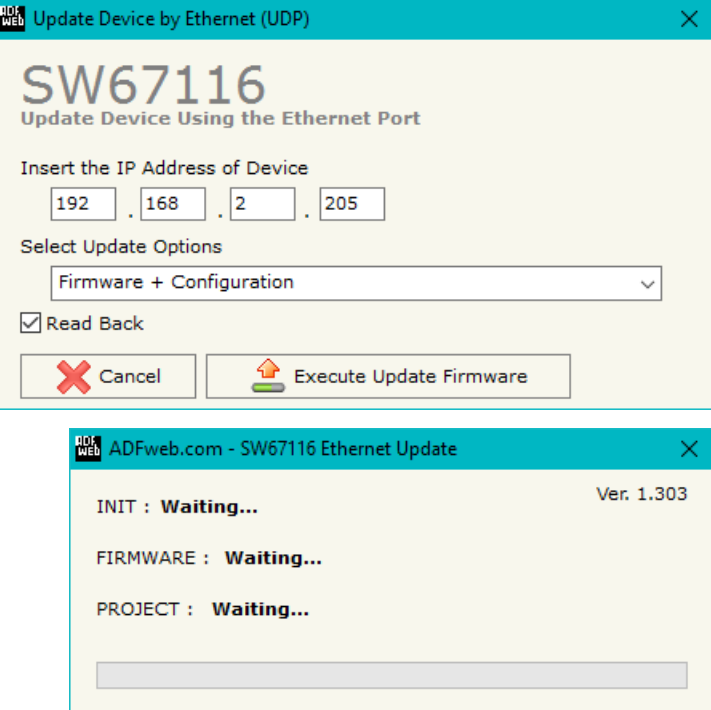

*Figure 4: "Update via Ethernet" windows* 

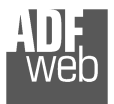

Document code: MN67116 ENG Revision 1.000 Page 18 of 22

# Note:

 When you install a new version of the software, if it is the first time it is better you do the update of the Firmware in the HD67116 device.

# Note:

When you receive the device, for the first time, you also have to update the Firmware in the HD67116 device.

# Warning:

 If Fig. 5 appears when you try to do the Update try these points before seeking assistance:

- $\bullet$  Try to repeat the operations for the updating;
- $\div$  Try with another PC;
- $\div$  Try to restart the PC;
- Check the LAN settings;
- $\bullet$  If you are using the program inside a Virtual Machine, try to use in the main Operating System;

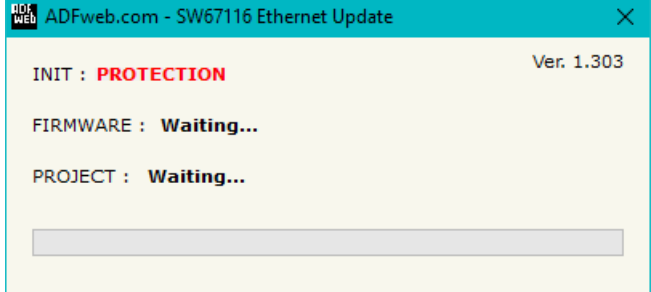

- If you are using Windows Seven, Vista, 8 and 10 make sure that you have the administrator privileges;
- $\bullet$  In case you have to program more than one device, using the "UDP Update", you have to cancel the ARP table every time you connect a new device on Ethernet. For do this you have to launch the "Command Prompt" and write the command "arp -d". Pay attention that with Windows Vista, Seven, 8 you have to launch the "Command Prompt" with Administrator Rights;
- **→** Pay attention at Firewall lock.

In the case of HD67116 you have to use the software "SW67116": www.adfweb.com\download\filefold\SW67116.zip.

*Figure 5: Error windows*

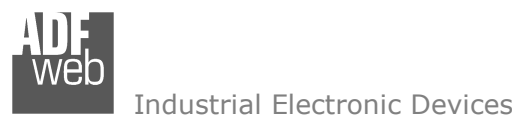

Document code: MN67116 ENG Revision 1.000 Page 19 of 22

#### **MECHANICAL DIMENSIONS:**

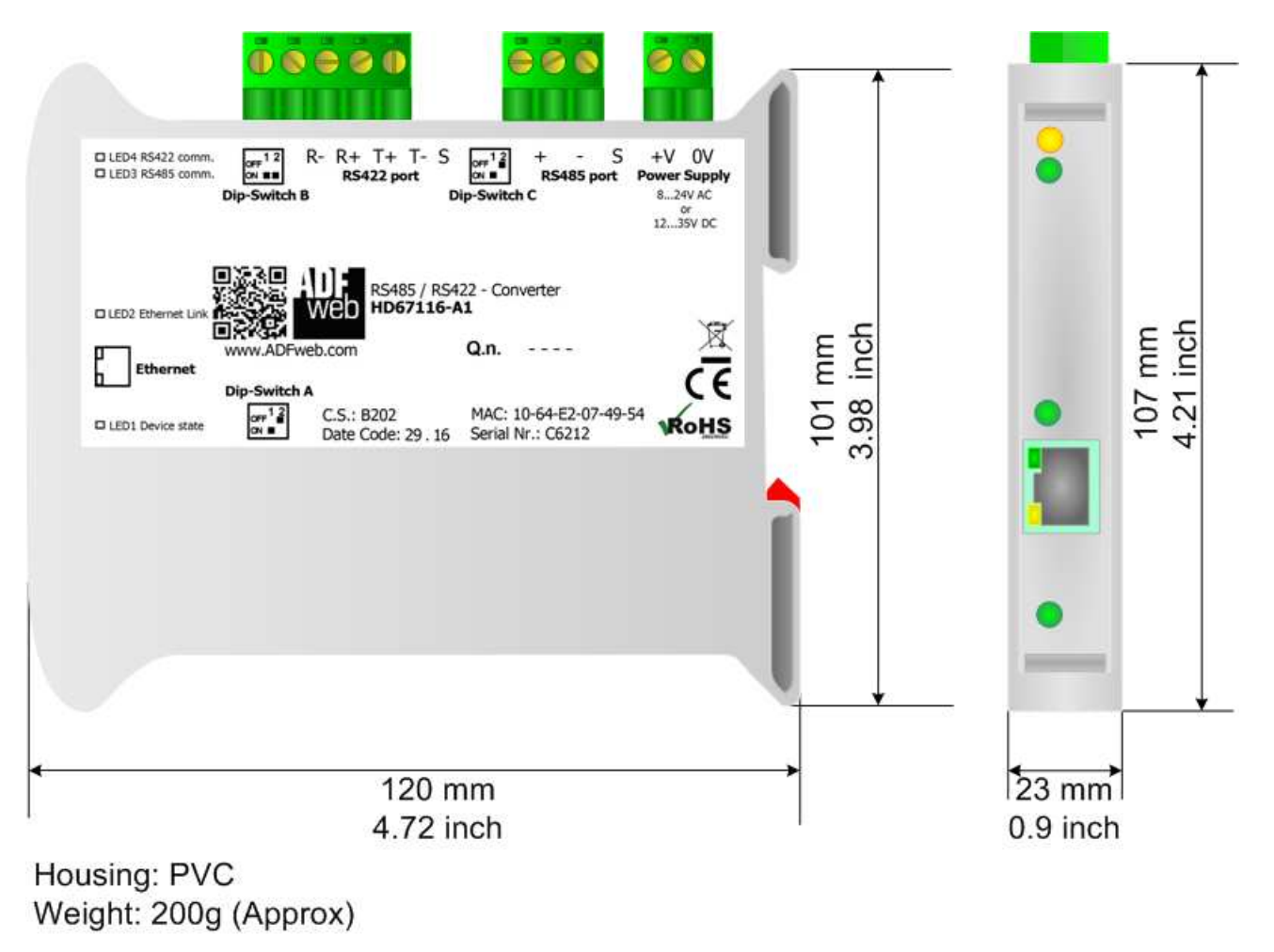

*Figure 6: Mechanical dimensions scheme for HD67116-A1*

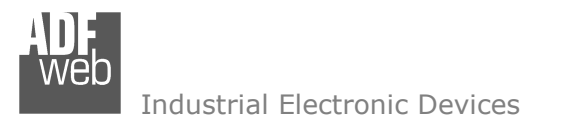

Document code: MN67116 ENG Revision 1.000 Page 20 of 22

# **ORDERING INFORMATIONS:**

The ordering part number is formed by a valid combination of the following:

#### **HD67116 – A 1**

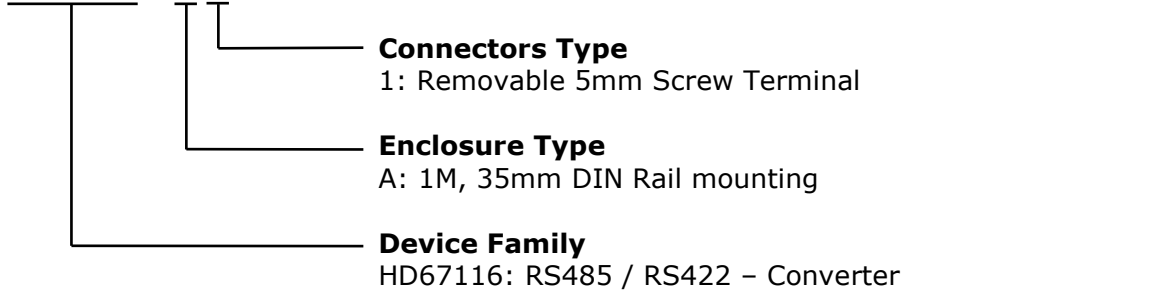

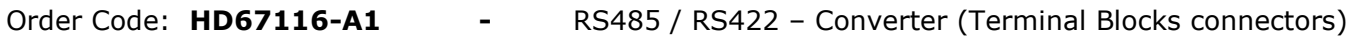

#### **ACCESSORIES:**

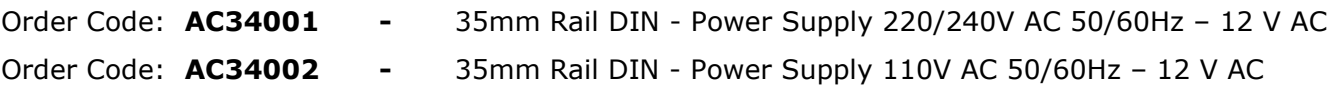

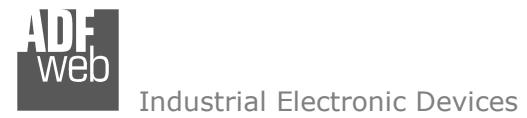

Document code: MN67116 ENG Revision 1.000 Page 21 of 22

#### **DISCLAIMER:**

All technical content within this document can be modified without notice. The content of the document is a under continual renewal. For losses due to fire, earthquake, third party access or other accidents, or intentional or accidental abuse, misuse, or use under abnormal conditions repairs are charged to the user. ADFweb.com S.r.l. will not be liable for accidental loss of use or inability to use this product, such as loss of business income. ADFweb.com S.r.l. shall not be liable for consequences of improper use.

#### **OTHER REGULATIONS AND STANDARDS:**

#### **WEEE INFORMATION**

 Disposal of old electrical and electronic equipment (as in the European Union and other European countries with separate collection systems).

This symbol on the product or on its packaging indicates that this product may not be treated as household rubbish. Instead, it should be taken to an applicable collection point for the recycling of electrical and electronic equipment. If the product is disposed correctly, you will help prevent potential negative environmental factors and impact of human health, which could otherwise be caused by inappropriate disposal. The recycling of materials will help to conserve natural resources. For more information about recycling this product, please contact your local city office, your household waste disposal service or the shop where you purchased the product.

#### **RESTRICTION OF HAZARDOUS SUBSTANCES DIRECTIVE**

 $\sim$   $\sim$  The device respects the 2002/95/EC Directive on the restriction of the use of certain hazardous substances in electrical **RoHS** and electronic equipment (commonly referred to as Restriction of Hazardous Substances Directive or RoHS).

#### **CE MARKING**

 $\Gamma$   $\Gamma$  The product conforms with the essential requirements of the applicable EC directives.

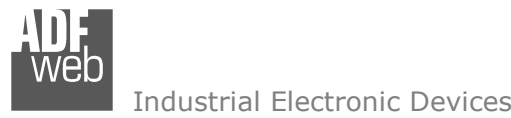

Document code: MN67116 ENG Revision 1.000 Page 22 of 22

# **WARRANTIES AND TECHNICAL SUPPORT:**

For fast and easy technical support for your ADFweb.com SRL products, consult our internet support at www.adfweb.com. Otherwise contact us at the address support@adfweb.com

#### **RETURN POLICY:**

If while using your product you have any problem and you wish to exchange or repair it, please do the following:

- Obtain a Product Return Number (PRN) from our internet support at www.adfweb.com. Together with the request, you need to provide detailed information about the problem.
- Send the product to the address provided with the PRN, having prepaid the shipping costs (shipment costs billed to us will not be accepted).

If the product is within the warranty of twelve months, it will be repaired or exchanged and returned within three weeks. If the product is no longer under warranty, you will receive a repair estimate.

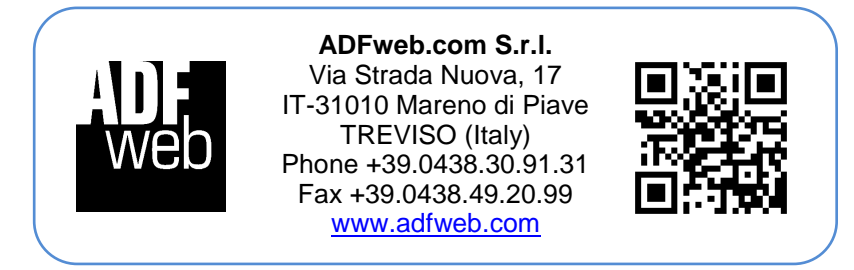

 *ADFweb.com Srl – IT31010 – Mareno – Treviso INFO: www.adfweb.com Phone +39.0438.30.91.31*